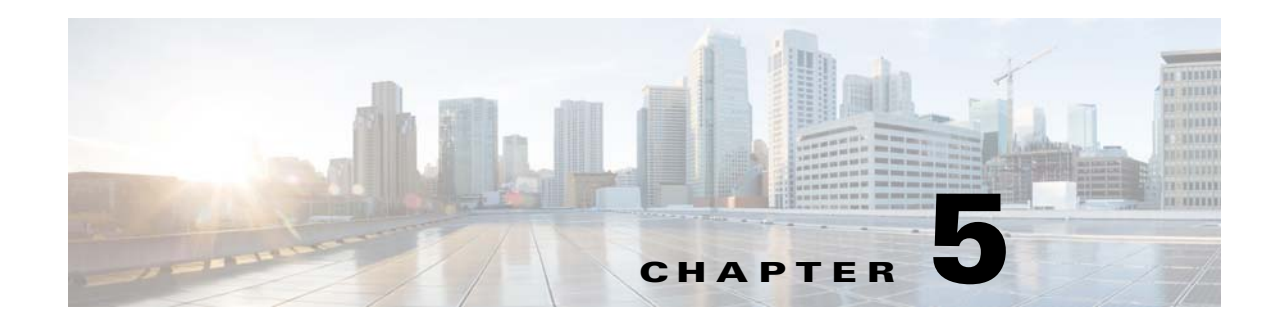

# **Using the VCDS AMT**

This chapter describes how to use Cisco VQE Client Configuration Delivery Server (VCDS) Application Monitoring Tool (AMT). The VCDS is a software component installed on each VQE Tools server, the Cisco CDE that also hosts VCPT. The VCDS AMT is a web browser-based tool for displaying configuration, status, and statistics on the VCDS process and the VQE Tools server. The tasks that you can perform with the VCDS AMT are listed in [Table 5-1](#page-0-0).

#### <span id="page-0-0"></span>*Table 5-1 VCDS AMT Tasks*

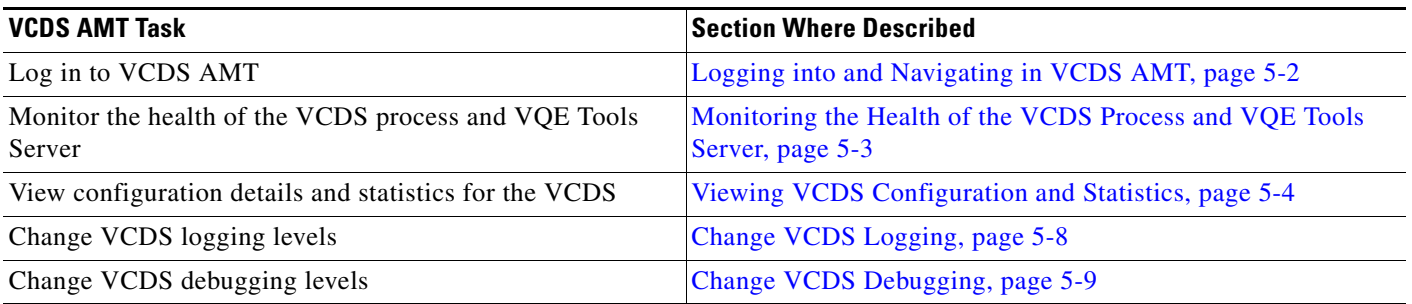

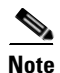

 $\Gamma$ 

**Note** VCDS AMT supports configuration capabilities for logging levels and debugging options. However, the configured values do not persist when VCDS is restarted.

### <span id="page-1-0"></span>**Logging into and Navigating in VCDS AMT**

Before logging into VCDS AMT, you need a valid Linux username and password on the Cisco CDE hosting the VCDS AMT. The username does not have to belong to any special group. Creation of the username is the responsibility of the Cisco CDE system administrator.

The VCDS AMT supports two web browsers: Microsoft Internet Explorer version 6.0 or later, and Mozilla Firefox version 2.0 or later. The minimum screen resolution required for the VCDS AMT is 1024 x 768 pixels.

The VCDS AMT uses secure HTTPS. Access by multiple simultaneous browsers is supported.

To login to VCDS AMT, follow these steps:

**Step 1** Point your web browser to the Cisco CDE that hosts VCDS AMT using an IP address or fully qualified domain name:

https://*ip\_address/***vcds-amt**

or https://*fully\_qualified\_domain\_name/***vcds-amt**

The VCDS AMT login dialog box is displayed.

- **Step 2** Enter a Linux username and password.
- **Step 3** Click **OK**.

If the username and password are valid, the VCDS AMT Status window is displayed.

[Figure 5-1](#page-1-1) shows the VCDS AMT navigation controls and buttons.

#### <span id="page-1-1"></span>*Figure 5-1 VCDS AMT Navigation*

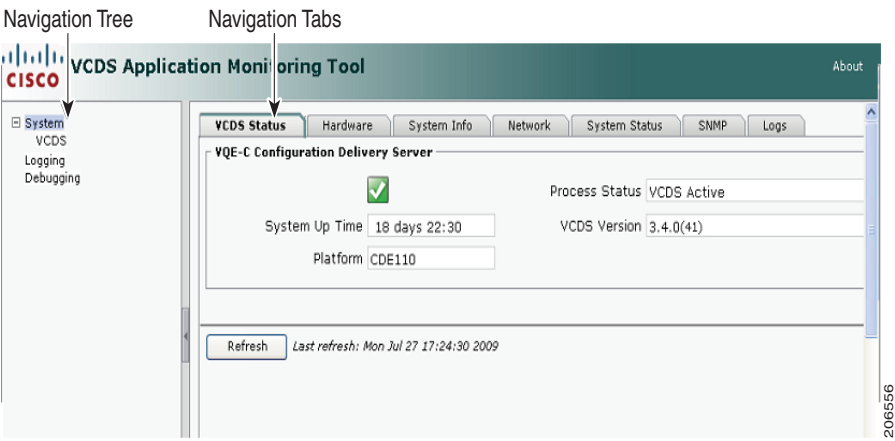

VCDS AMT ([Figure 5-1\)](#page-1-1) provides these controls and buttons for navigating and displaying VCDS data:

206556

Ι

- **Navigation tree—Use** the collapsible and expandable tree to display the VCDS AMT items that can be viewed or configured. The navigation tree can be hidden by clicking the < arrow in its right border.
	- **–** The parent node (**System)** in the tree provides summary data.
- **–** Each child node in the tree (such as VCDS) provides data on the specific child node.
- **• Navigation Tabs**—Click the tabs to display VCDS data for viewing. The VCDS node has two tabs: a Configuration tab and a Statistics tab.
- **• Refresh** —Click to update the displayed data. The VCDS AMT statistical data are not automatically updated when the VCDS real-time counters are incremented. The Last refresh date-and-time information to the right of the **Refresh** button indicates when the last update of displayed data occurred.

### <span id="page-2-0"></span>**Monitoring the Health of the VCDS Process and VQE Tools Server**

When you click the **System** node in the navigation tree and the **VCDS Status** tab, the VCDS AMT displays VCDS and VQE Tools Server status information ([Figure 5-2](#page-2-1)).

#### <span id="page-2-1"></span>*Figure 5-2 VCDS Status Information*

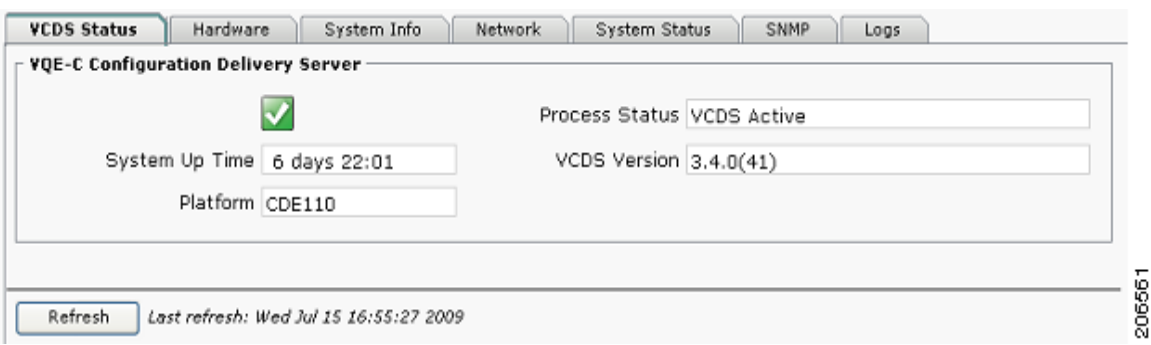

On the VCDS Status tab, a green icon with a checkmark indicates the VQE Tools server system is running and healthy. A red icon with an X indicates one or more problems with the VQE Tools server. A yellow icon with an exclamation mark (!) indicates that one or more of the following files are invalid:

- **•** Channel configuration file
- **•** Client database file
- **•** Group attribute file

 $\mathbf I$ 

From the **VCDS Status** tab, you can view the following status information:

- **•** System Up Time—Time that the Cisco CDE hosting VQE Tools has been running.
- **•** Platform—Cisco CDE hardware platform that is hosting VQE Tools. Platform can be one of the following:
	- **–** Cisco CDE110 (models CDE110-1-036TXA-K9 and CDE110-1-036TXD-K9)
	- **–** Cisco CDE111 (models CDE111-2-146TXA-K9 and CDE111-2-146TXD-K9)
	- **–** UNKNOWN if the hardware platform cannot be determined
- **•** Process Status—One of the following status messages:
	- **–** VCDS Active—VCDS is running.
	- **–** VCDS Stopped—VCDS is not running

ן

- **–** VCDS Inactive—A configuration file is not correct.
- **•** VCDS Version—Current version of the VCDS software.

In addition to the VCDS Status tab, you can get information on the VCDS and the VQE Tools server on the five other tabs. [Table 5-2](#page-3-1) lists the information that is available from each tab accessible from the System node.

| System Node Tab      | <b>Information Provided</b>                                                                                                    |
|----------------------|----------------------------------------------------------------------------------------------------|
| Hardware             | Processor and memory on the Cisco CDE that hosts VQE Tools.                                                                                   |
|                      | Each CDE has two physical processors and four virtual processors.                                                                             |
| System Info          | Hostname, operating system version, date and time, Network Time<br>Protocol servers, Domain Name System servers, and iptables<br>information. |
| Network              | Output from the <b>ifconfig</b> command. Configuration information displayed<br>by ifconfig is for the four CDE Ethernet interfaces.          |
| <b>System Status</b> | Detailed information on host uptime, currently running processes, and<br>file system disk space.                                              |
| SNMP                 | SNMP information on the VQE Tools server host taken from the<br>snmpd.conf file.                                                              |
| Logs                 | Most recent 300 lines from the following VQE Tools Server log files are<br>displayed:                                                         |
|                      | VCDS log (/var/log/vqe/vqe.log)                                                                                                    |
|                      | System messages log (/var/log/messages)                                                                                                    |
|                      | HTTPD error log (/var/log/httpd/error_log)<br>٠                                                                                               |
|                      | SSL error log (/var/log/httpd/ssl_error_log)                                                                                                  |
|                      | Tomcat log (/usr/share/tomcat7/logs/catalina.out)                                                                                             |
|                      | VCDS AMT log (/usr/share/tomcat7/logs/vcds.out)                                                                                               |

<span id="page-3-1"></span>*Table 5-2 System Node Tabs* 

### <span id="page-3-0"></span>**Viewing VCDS Configuration and Statistics**

When you click the **VCDS** node in the navigation tree and click the **Configuration** tab, the VCDS AMT displays information relating to the VCDS configuration, to VQE Client (VQE-C) channel configuration, to the client database file, and to the group attribute file ([Figure 5-3\)](#page-4-0). For more information on the client database and the group attribute files, see "VQE-C System Configuration Provisioning Server Role" section on page 1-22.

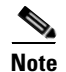

**Note** In the VCDS AMT, the group attribute file is referred to as the VQE-C network configuration file and the client database file is referred to as the VQE-C group map file.

 $\overline{\phantom{a}}$ 

### **Viewing VCDS Configuration**

When you click the **Configuration** tab, VCDS AMT displays the VCDS Configuration window ([Figure 5-3](#page-4-0)).

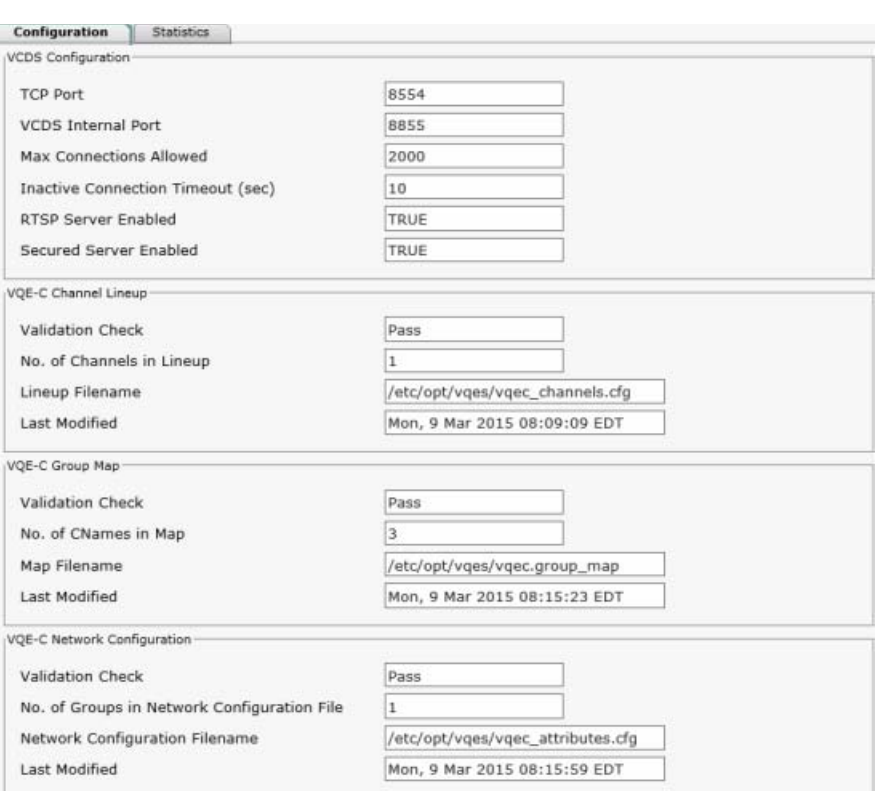

<span id="page-4-0"></span>*Figure 5-3 VCDS Configuration Window* 

The Configuration window has the information listed in [Table 5-3](#page-4-1).

#### <span id="page-4-1"></span>*Table 5-3 VCDS Configuration*

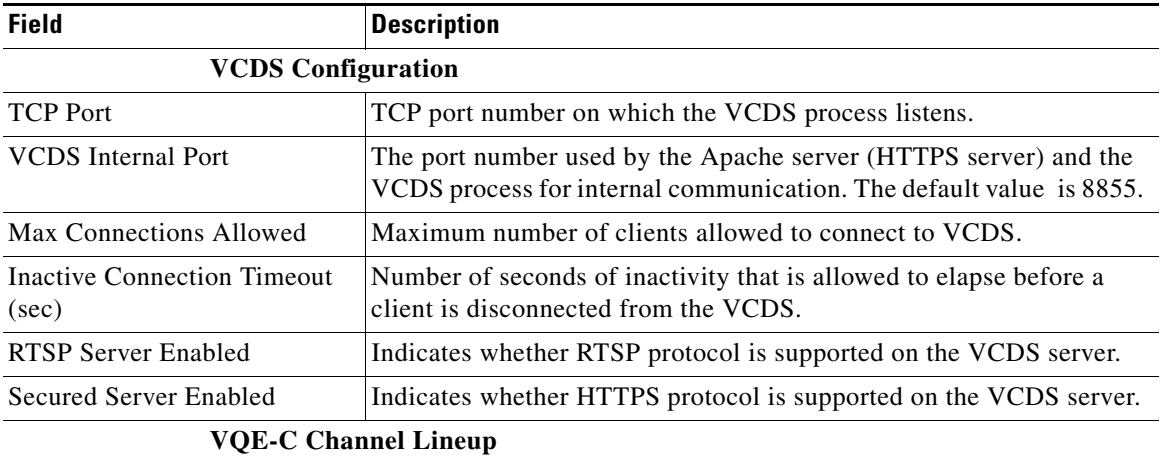

**The State** 

 $\mathsf I$ 

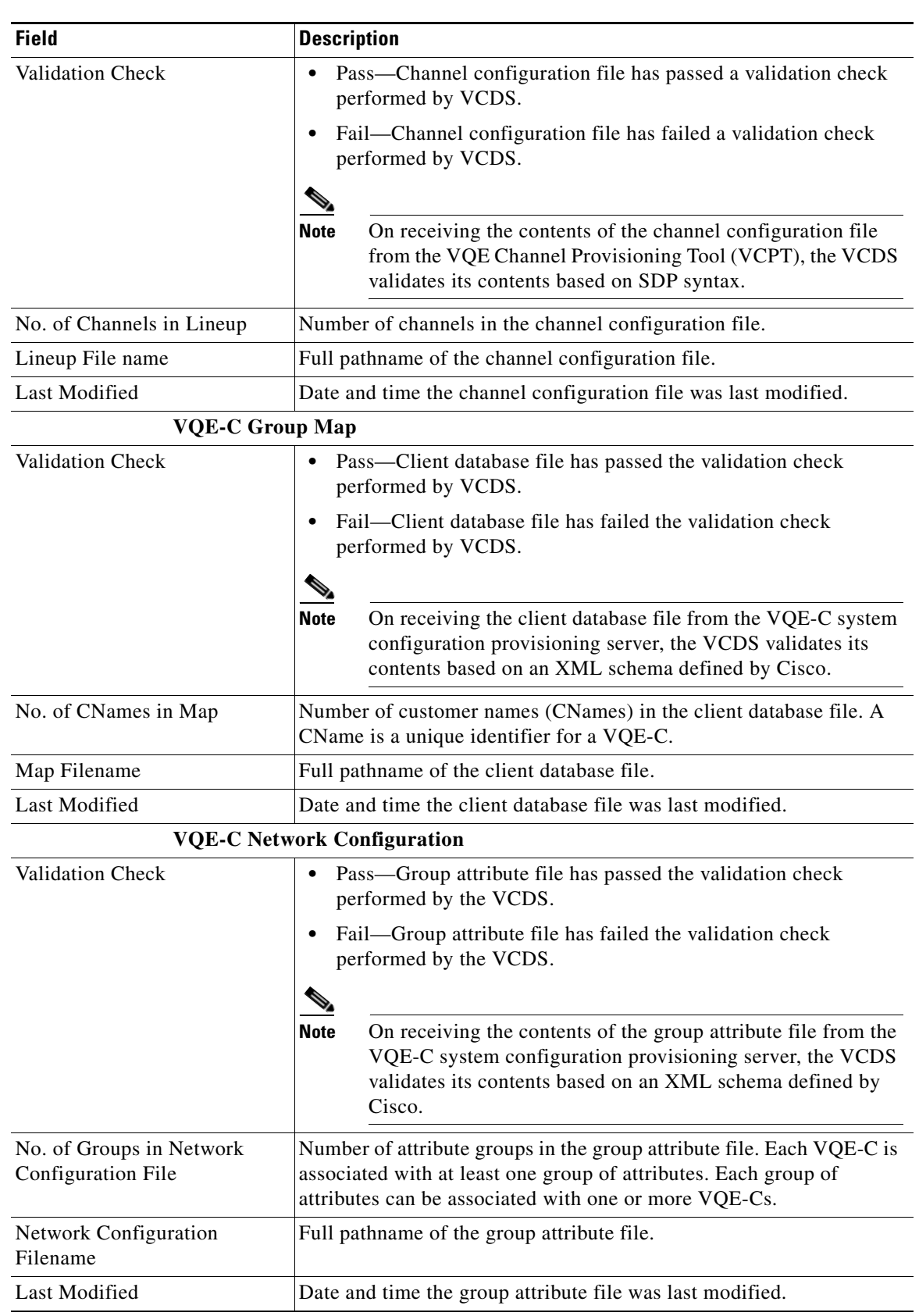

#### *Table 5-3 VCDS Configuration (continued)*

×

 $\overline{\phantom{a}}$ 

### **Viewing VCDS Statistics**

When you click the **Statistics** tab, the VCDS AMT displays the VCDS Statistics window ([Figure 5-4\)](#page-6-0).

<span id="page-6-0"></span>*Figure 5-4 VCDS Statistics Window* 

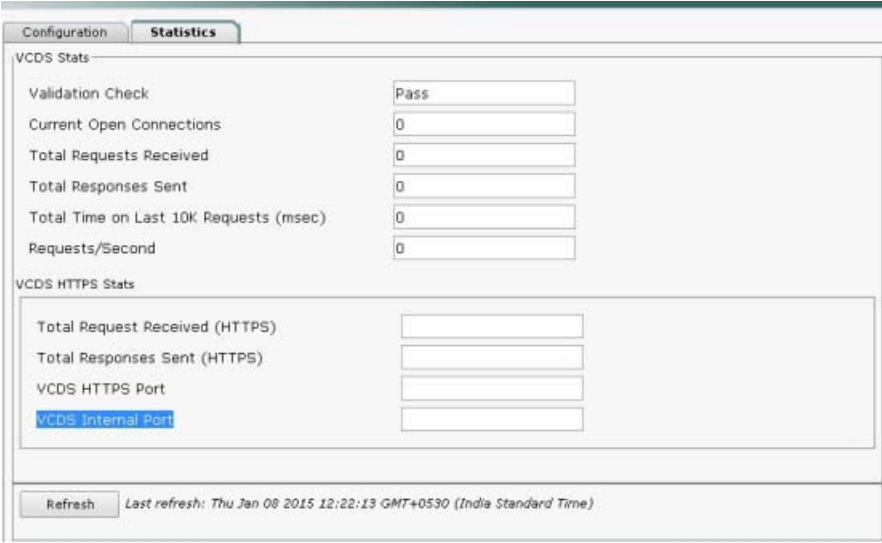

<span id="page-6-1"></span>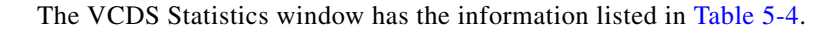

#### *Table 5-4 VCDS Statistics*

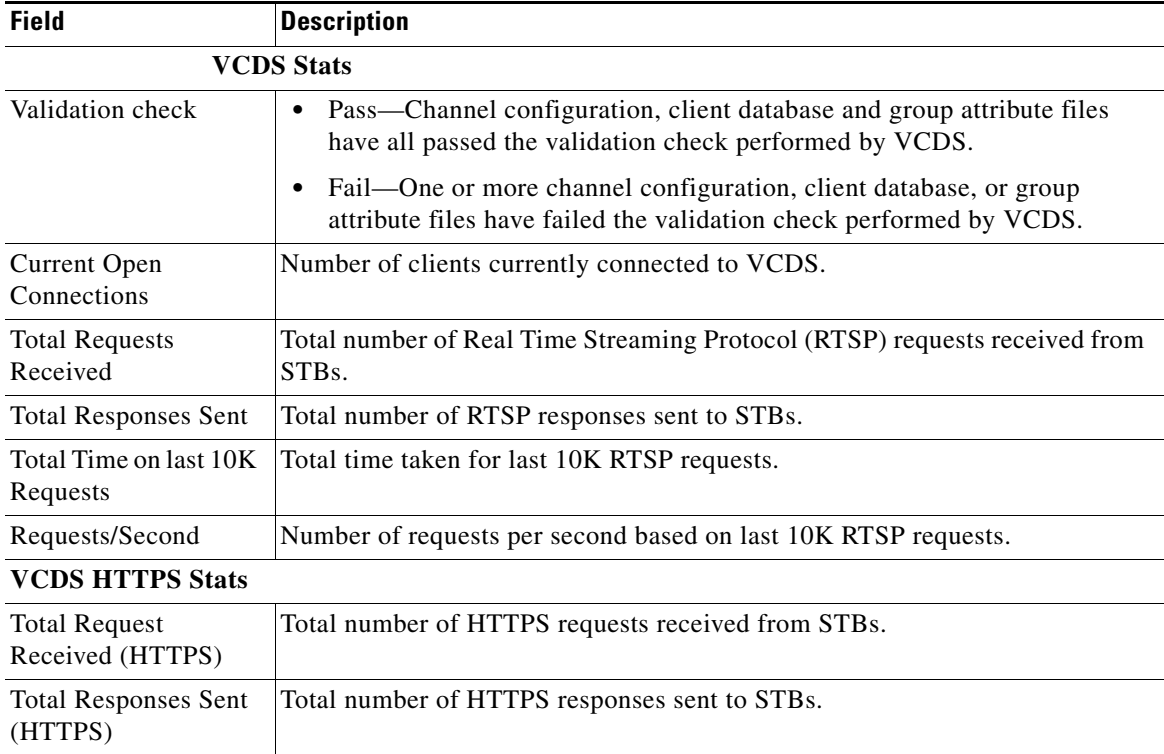

Ι

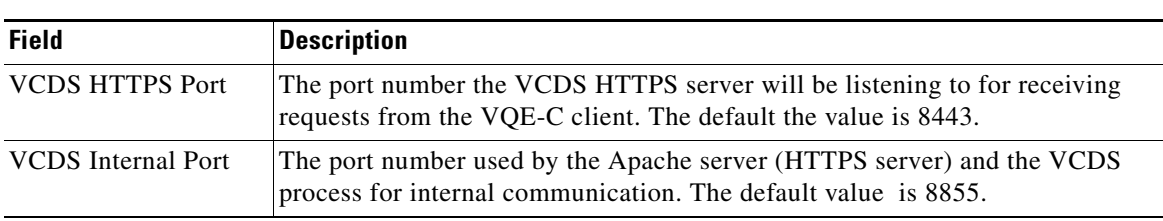

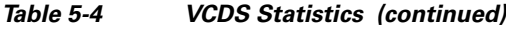

### <span id="page-7-0"></span>**Change VCDS Logging**

When you click **Logging** in the navigation tree, VCDS AMT displays the logging priority levels ([Figure 5-5](#page-7-1)) for VCDS. The priority levels allow you to control the logging level for system messages for the VCDS process. All VCDS system messages are written to the file /var/log/vqe/vqe.log. In addition, you can send system messages to remote servers for centralized logging. For information on configuring remote syslog servers, see the "Remote Syslog Hosts" section on page 2-33.

<span id="page-7-1"></span>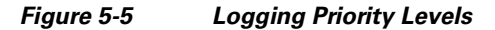

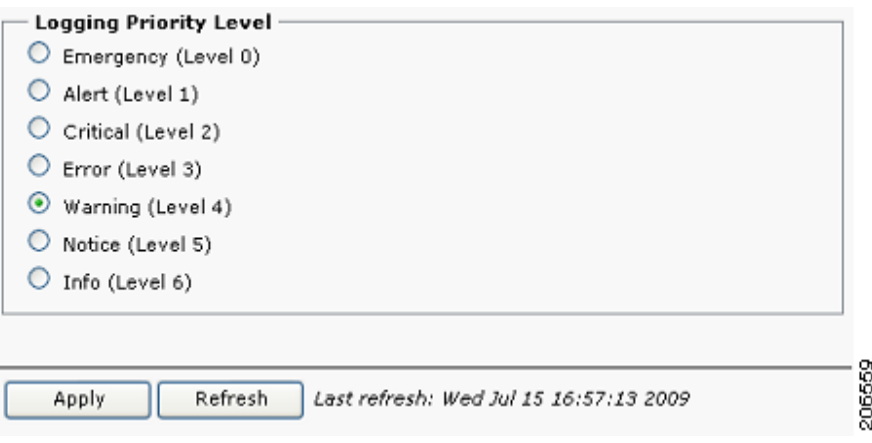

To change a VCDS logging priority level, click the button next to the level you want and click **Apply**.

In VCDS AMT, the logging priority levels are listed from least verbose to most verbose. The Emergency level generates the smallest number of messages, and the Info level generates the greatest number of messages. The default value is Warning.

When you select a logging level, log messages are generated for the levels below that level. For example, when the level is set to Error, messages are generated for Emergency, Alert, Critical, and Error.

The selected logging priority level does not persist when the VCDS service is stopped. When VCDS restarts, the logging priority level goes back to the default (Warning).

a ka

## <span id="page-8-0"></span>**Change VCDS Debugging**

When you click **Debugging** in the navigation tree, the debugging options for the VCDS are displayed. [Figure 5-6](#page-8-1) shows the debug options. The options allow you to control the types of debugging messages that are written to the syslog file. Debug messages are written to the file /var/log/vqe/vqe.log.

<span id="page-8-1"></span>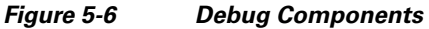

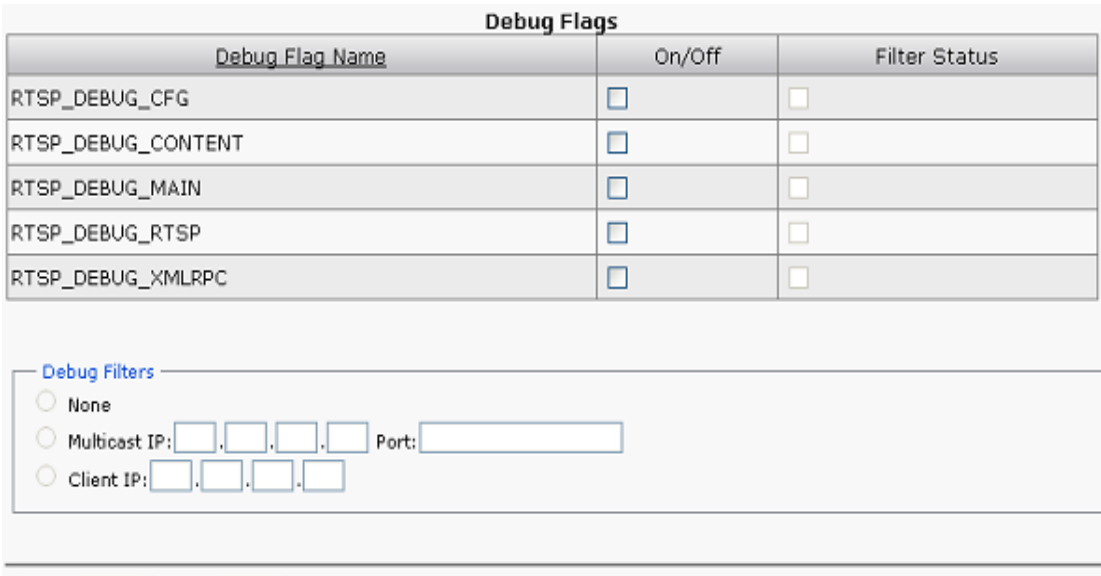

Apply Refresh Last refresh: Wed Jul 15 20:02:37 2009 206558

To change VQE-S debugging, follow these steps:

**Step 1** In the VCDS AMT navigation tree, click **Debugging**.

The debug flags for VCDS are displayed.

- **Step 2** To enable a debugging flag, click the check box in the On/Off column, or to disable an enabled flag click the check box to uncheck it.
- **Step 3** Click **Apply**.

The selected debugging options are enabled.

### $\mathscr{P}$

 $\mathbf I$ 

**Note** The selected debugging options do not persist when the VCDS service is stopped. When the VCDS restarts, debugging goes back to the default—no options are enabled. Debug filters are always disabled.

H

 $\mathsf I$